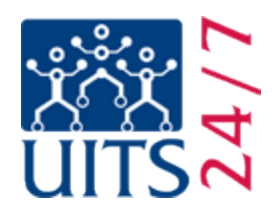

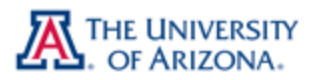

## Generic CatMail Setup Instructions

Before beginning this process, make sure that **IMAP is enabled** in your account and that you have your **CatMail Secondary Password**. For more information on CatMail Secondary Password refer to **Appendix 1** at the end of this document.

Server information:

- Incoming Server: **imap.gmail.com**
- Port: **993**
- SSL: **Enabled**
- Outgoing Server: **smtp.gmail.com**
- Port: **587**
- SSL: **Enabled**
- User name: **Full UA Email address** (NetID@email.arizona.edu)
- Password: **CatMail Secondary Password** (see Appendix 2)

Any other settings besides description can typically be left as default. Description can be anything you would like to use, as it does not affect the email account directly, only what it is listed as on your email client.

If you have further questions please contact the 24/7 IT Support Center at (520) 626-8324 or by submitting a support request at [https://uassist.arizona.edu.](https://uassist.arizona.edu/) Please note that support requests can take up to 48 hours for a response.

## **Verifying IMAP Enabled in Your CatMail Account**

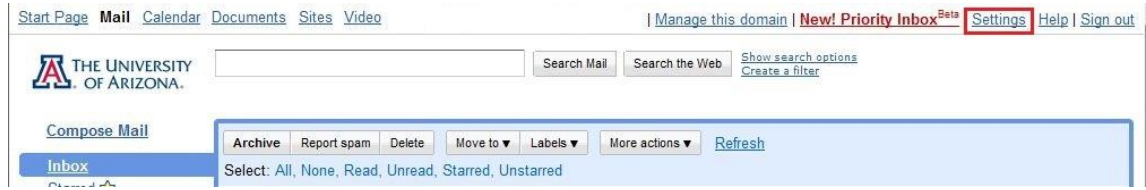

• First, log into your CatMail account. In the top right hand corner of your screen click on the **Settings** link.

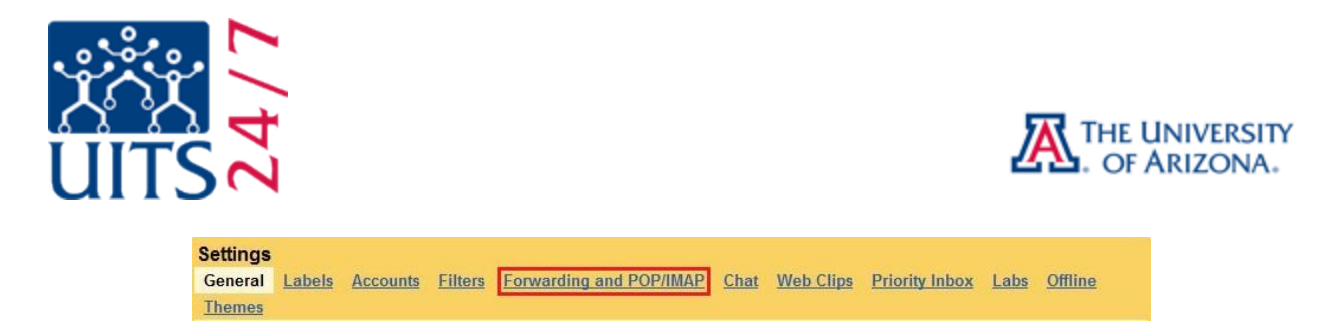

 Once you have clicked on **Settings** you will have a list of options to choose from. Please click on **Forwarding and POP/IMAP**.

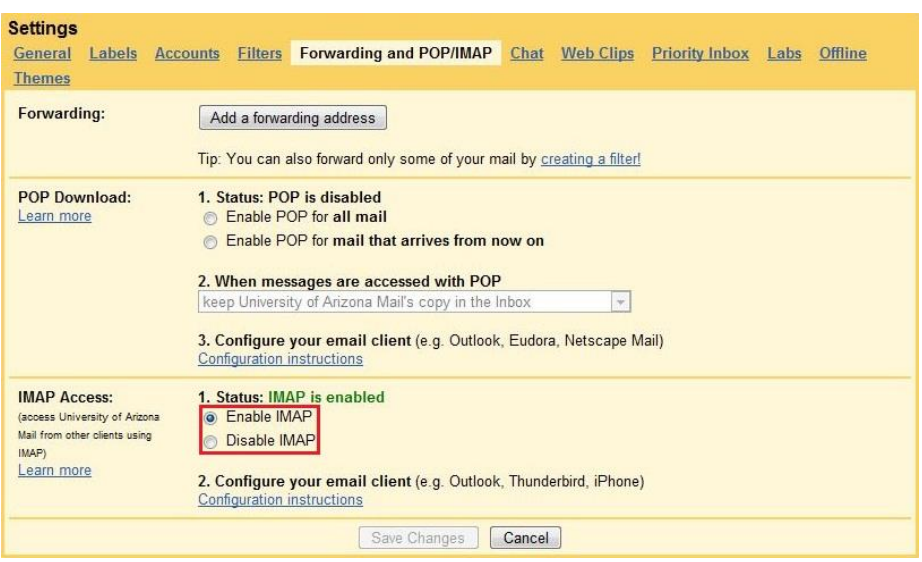

 In the **Forwarding and POP/IMAP** location make sure that you have **Enable IMAP** selected. If you have POP enabled that is fine, but the important part for our tutorial is that IMAP is enabled.

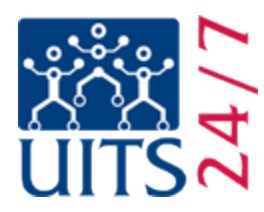

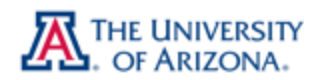

## **Appendix 1: CatMail Secondary Password & Reset**

When your UA CatMail account was established you would have received an email notification letting you know what your secondary password is. The secondary password is not one you can create; it is automatically generated unlike your UA NetID which you have the ability to create. If you do not remember what your CatMail Secondary Password is you can reset it at the UA NetID webpage [https://netid.arizona.edu.](https://netid.arizona.edu/) You will need your Student ID, Student PIN number, and date of birth, along with your Secret Hint answer as set up in your NetID password. If you do not have your Student ID or PIN number, these can be obtained by calling the Registrar's Office at (520) 621-3113.

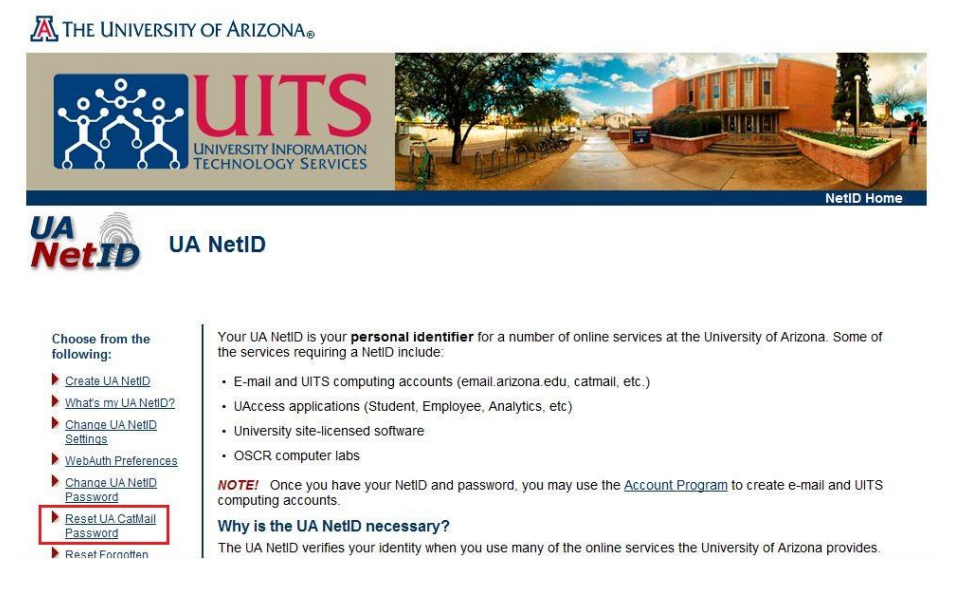

- First, go to [https://netid.arizona.edu](https://netid.arizona.edu/)
- Click on **Reset UA CatMail Password**
- Next, choose your **Affiliation** and click **Next**

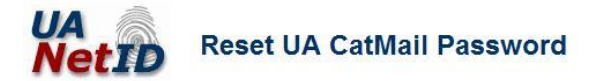

## **Step 1: Select Affiliation**

When accessing CatMail from the Web (when you see UA's WebAuth login screen), use your UA NetID password. When setting up other applications or mobile devices to read email or sync calendar from CatMail, use your CatMail password. The following steps allow you to reset your CatMail password. This process does not change your UA NetID password.

Your affiliation is your association with the University of Arizona (UA). Please check the button that best describes your primary affiliation with UA.

**O** UA Student

- C UA Employee (Faculty, Staff, Appointed)
- © UA Departmental Sponsored Visitor (DSV)

 $Next >$ 

**Steps** 

1. Affiliation

2. Identification

4. Confirmation

3. Secret Hint

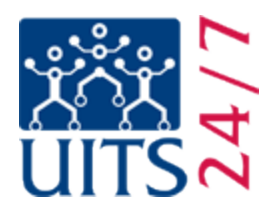

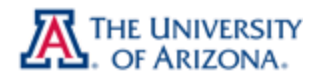

Enter the information you gathered in the appropriate boxes.

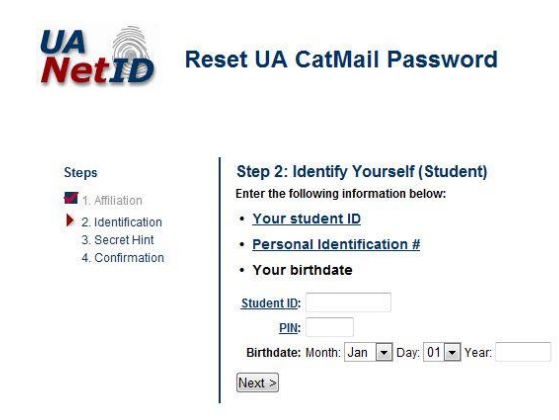

• Provide your secret hint answer.

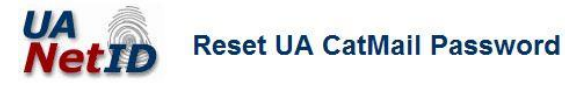

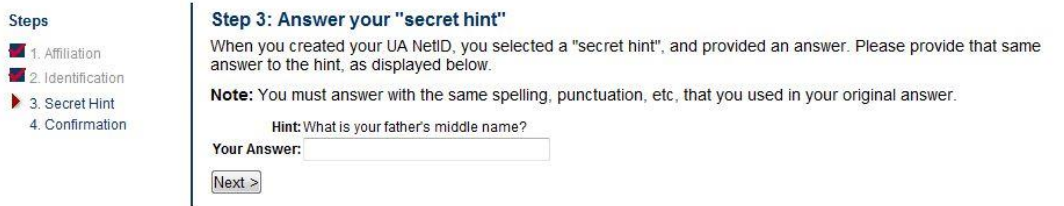

You are now done.

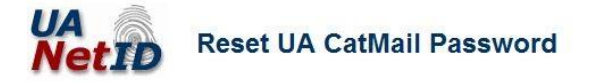

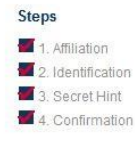

Successfully reset UA CatMail password for Your CatMail password has been reset. You will soon receive your new CatMail password by email. If you receive For an all through CatMail, please check CatMail from the Web using your UA NetID password or entirely your email through CatMail, please check CatMail from the Web using your UA NetID password or retrieve your new CatMail

UA NetID home

Step 5: Confirmation

 A new CatMail Secondary Password will be sent to your CatMail account. Login at [http://catmail.arizona.edu](http://catmail.arizona.edu/) to retrieve it.